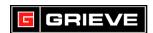

## **WATLOW F4 KEYS**

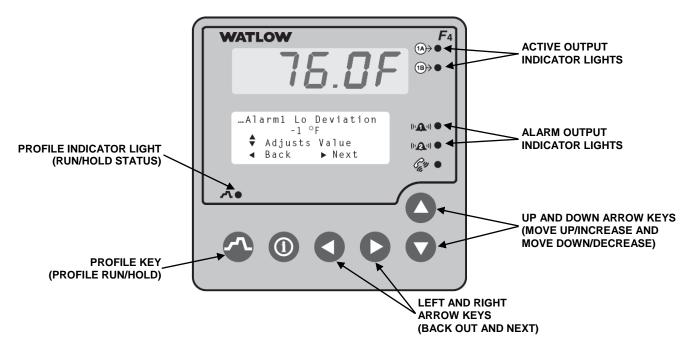

#### A. BASIC OPERATION

- 1. If you ever reach a point on the controller where you do not want to be, press repeatedly to return to the **Main Page**.
- 2. If prompted to "Save changes or restore values?", press to save any changes made or press to discard the changes.
- 3. If the Profile Indicator Light is on, a profile is running. If it is off, no profile is running.

### **B. STATIC SET POINT OPERATION**

- 1. Press or until cursor is next to **SP1** on lower display.
- 2. Press to enter **SP1**.
- Press or to change set point.
- 4. Press to accept change.

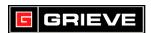

# C. RUNNING A PROFILE

- 1. Press
- 2. Press to start a profile.
- 3. Press until cursor is next to desired profile on lower display.
- 4. Press to select profile.
- 5. Press until cursor is next to desired Start Step (usually Step 1) on lower display.
- 6. Press to begin profile. Profile Indicator Light will be on.

## D. TO HOLD A PROFILE

- 1. While a profile is running, pres.
- 2. Press until cursor is next to **Hold** on lower display.
- Press to hold profile. Profile Indicator Light will be off.
- 4. To resume profile, press .
- 5. Press until cursor is next to **Resume** on lower display.
- 6. Press to resume profile. Profile Indicator Light will be on.

# E. TO TERMINATE A PROFILE

- 1. While a profile is running or on hold, press
- 2. Press until cursor is next to **Terminate** on lower display.
- 3. Press to terminate profile. Profile Indicator Light will be off.

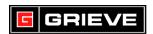

## F. ADVANCING PROFILE

#### \*\*\*NOT REQUIRED FOR NORMAL OPERATION

- While a profile is running, press
- 2. Press until cursor is next to **Terminate** on lower display.
- Press to terminate profile. Profile Indicator Light will be off.
- 4. Press .
- 5. Press to start a profile.
- 6. Press until cursor is next to desired profile on lower display.
- 7. Press to select profile.
- 8. Press until cursor is next to desired step on lower display.
- 9. Press to begin profile. Profile Indicator Light will be on.

### G. HOW TO PASSWORD PROTECT

- Once controller is powered on, press until Go to Factory is displayed.
   Press to select Go to Factory.
- 2. Press or until cursor is next to **Set Lockout**. Press to select **Set Lockout**.
- Press or until cursor is next to desired menu to lockout (ex.
   Profile). Press to select menu.
- 4. Press or until cursor is next to **Password**. Press to confirm.
- 5. If no password is set, you will be asked to enter one. Press or to modify each digit of the password. Press to confirm each digit. Once entered, press to accept.
- 6. Once completed, press twice to return to **Main Page**.

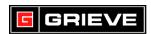

## H. HOW TO CHANGE PASSWORD

- Once controller is powered on, press until Go to Factory is displayed.
   Press to select Go to Factory.
- 2. Press or until cursor is next to **Set Lockout**. Press to select **Set Lockout**.
- 3. Press or until cursor is next to Change Password. Press to select Change Password.
- 4. Press or to enter each digit of the current password. Press to confirm each digit. Once entered, press to accept.
- 5. Press or to enter each digit of the new password. Press to confirm each digit. Once entered, press to accept.
- 6. Press or to confirm each digit of the new password. Press to confirm each digit. Once entered, press to accept.
- 7. Once completed, press twice to return to **Main Page**.

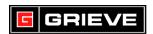

#### I. HOW TO AUTOTUNE

### \*\*\*NOT REQUIRED FOR NORMAL OPERATION

- 1. Once oven is powered on, load parts into oven.
- 2. Press or until cursor is next to **SP1** on lower display. Press to select **SP1**.
- 3. Press or to change current set point to desired set point. Press to accept change
- 4. Press or until cursor is next to **Go to Operations**. Press to select **Go to Operations**.
- 5. Press or until cursor is next to Autotune PID. Press to select Autotune PID.
- 6. Press to select Channel 1 Autotune.
- 7. Press or until cursor is next to PID Set 1. Press to select PID Set 1.
- 8. Press twice to return to **Main Page**. Controller will now perform

  Autotune. Once complete, the controller will fill in the values in the PID Set 1.

# J. HOW TO FORCE ON EVENT OUTPUTS

- 1. Press or until cursor is next to **DigitalOut** on lower display.
- 2. Press to enter DigitalOut.
- 3. Press or until the cursor is next to the desired **Event Output**.

  Press enter desired **Event Output**.
- 4. Press or until the cursor is next to **On**. Press to accept.
- 5. Once completed, press once to return to **Main Page**.

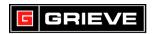

## K. HOW TO CHANGE SET POINT LIMITS

#### \*\*\*NOT REQUIRED FOR NORMAL OPERATION

- 1. Press or until cursor is next to **Go to Setup** on lower display.
- 2. Press to select **Go to Setup**.
- 3. Press or until the cursor is next to the Analog Input1. Press to enter Analog Input1.
- 4. Press until **Enter SP Low Limit** is shown on the lower display. Press or to increase or decrease the set point lower limit.
- 5. Press until **Enter SP High Limit** is shown on the lower display. Press or to increase or decrease the set point High limit.
- 6. Press until **Choose to Setup** is shown on the lower display. Press to exit.
- 7. When prompted, press to save changes.

## L. HOW TO CHANGE OUTPUT CYCLE TIME

- 1. Press or until cursor is next to **Go to Setup** on lower display.
- 2. Press to select **Go to Setup**.
- 3. Press or until the cursor is next to the Control Output 1A. Press to enter Control Output 1A.
- 4. Press until **Enter Cycle Time** is shown on the lower display. Press or to increase or decrease the cycle time.
- 5. Press until **Choose to Setup** is shown on the lower display. Press to exit.
- 6. When prompted, press to save changes.